欠席・遅刻・早退登録は、初期の受信者登録や開封確認、アンケート等をやられていれば直感的 に操作できます。

**なお、保護者は⽋席・遅刻・早退連絡の都度、空メールを送る必要があります。**

これはなりすましで欠席・遅刻・早退連絡の登録がされるリスクを回避するために必要です。 例えば、保護者に無断で生徒が登録をしたり、第三者に登録用URLが渡ることで、登録ができ てしまうことため、なりすましで登録されないように空メールを送り本⼈確認を致します。

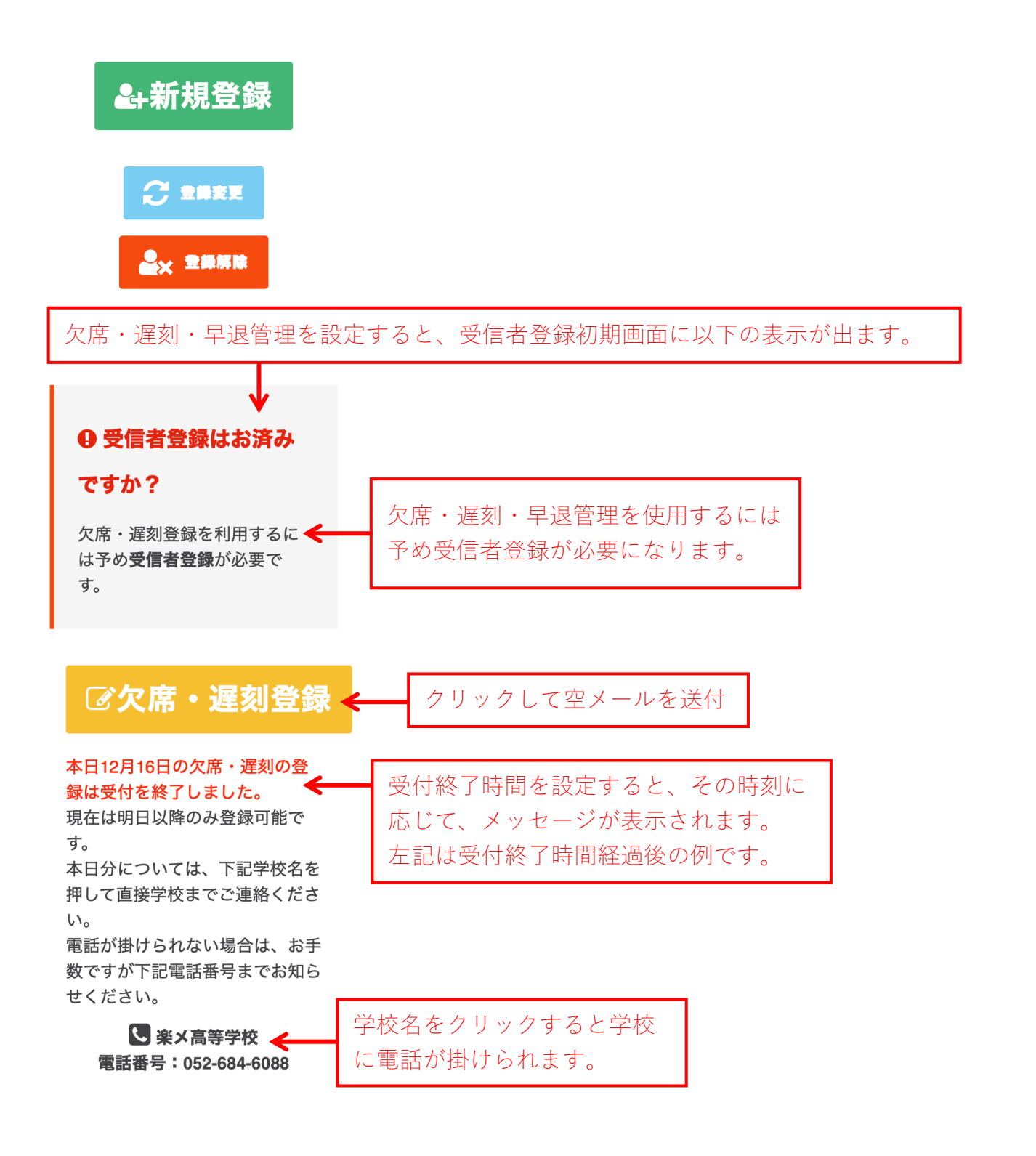

## **メール登録⼿順**

空メールを送る

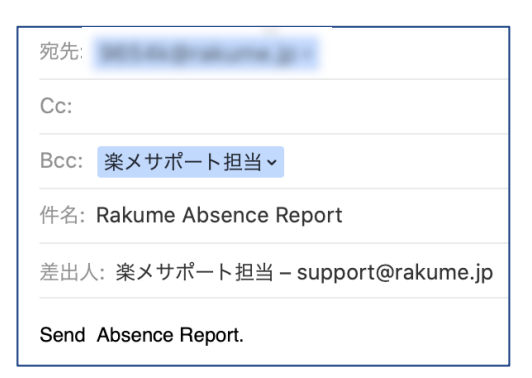

返信されてきた⽋席・遅刻・早退登録専⽤ URL をクリックする。

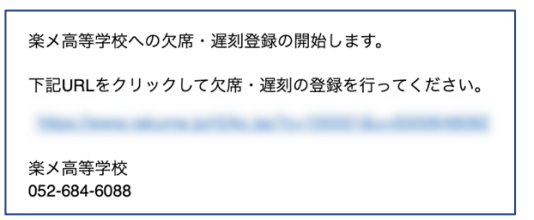

- 表⽰された画⾯上で必要事項を登録する。画⾯内容は次⾴(P16)へ
- 確認画⾯をクリックして確認画⾯へ進む
- 内容に問題が無ければ登録ボタンをクリックして、完了します。
- 楽メから登録完了メールが届きます。

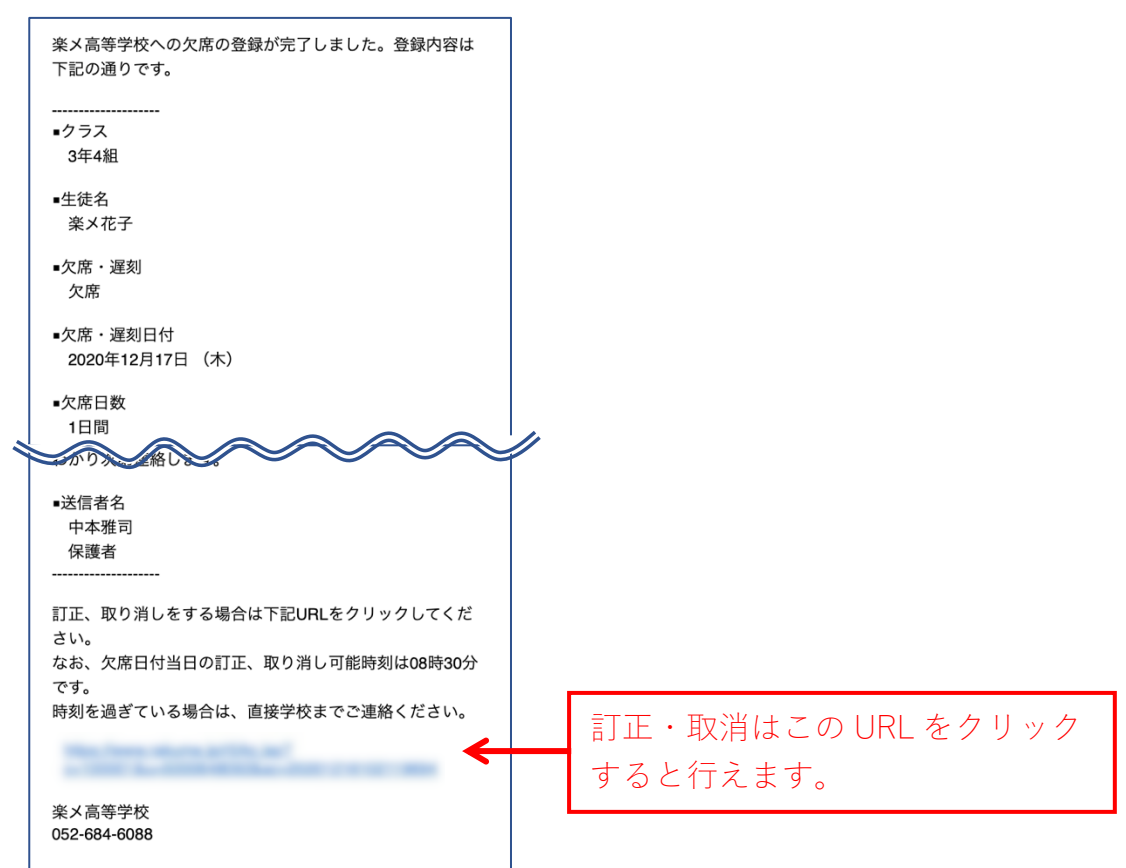

**(下記図は3分割されています)学校の場合の画⾯表⽰は環境により拡がります。**

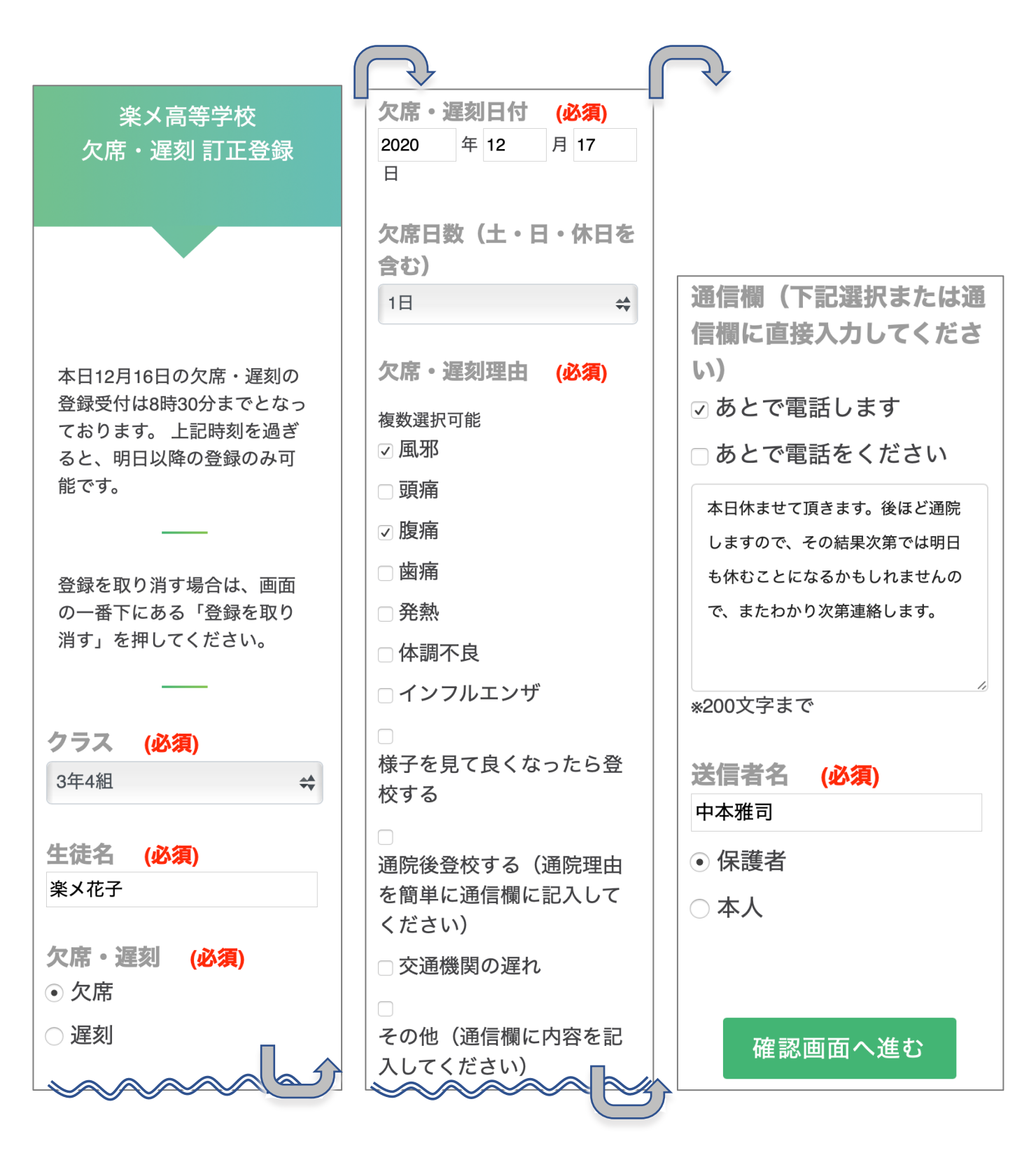

保護者による欠席・遅刻・早退訂正・取消方法 【メール編】 ※訂正・登録が行えるのは、欠席当日(複数日の場合は初日)の受付終了時間前までです。 ⑤ 訂正・取消⽤ URL をクリックする。 わかり次第連絡します。 ■送信者名 中本雅司 保護者 訂正、取り消しをする場合は下記URLをクリックしてくだ さい。 なお、欠席日付当日の訂正、取り消し可能時刻は08時30分 です。 時刻を過ぎている場合は、直接学校までご連絡ください。 **SALE AND** クリック

⑥ 訂正を⾏う場合は、訂正箇所を⼊⼒、確認画⾯へ進みます。 取消を行う場合は、画面最下部にある登録を取り消すボタンをクリックします。

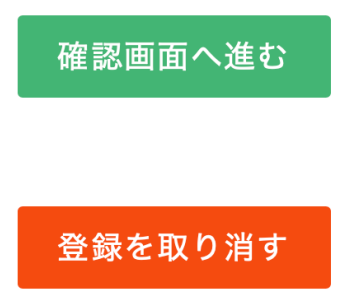

楽メ高等学校 052-684-6088

- ⑦ 訂正の場合、確認画⾯の内容に問題が無ければ登録ボタンをクリックして、完了します。
- ⑧ 楽メから訂正登録完了または取消完了メールが届きます。

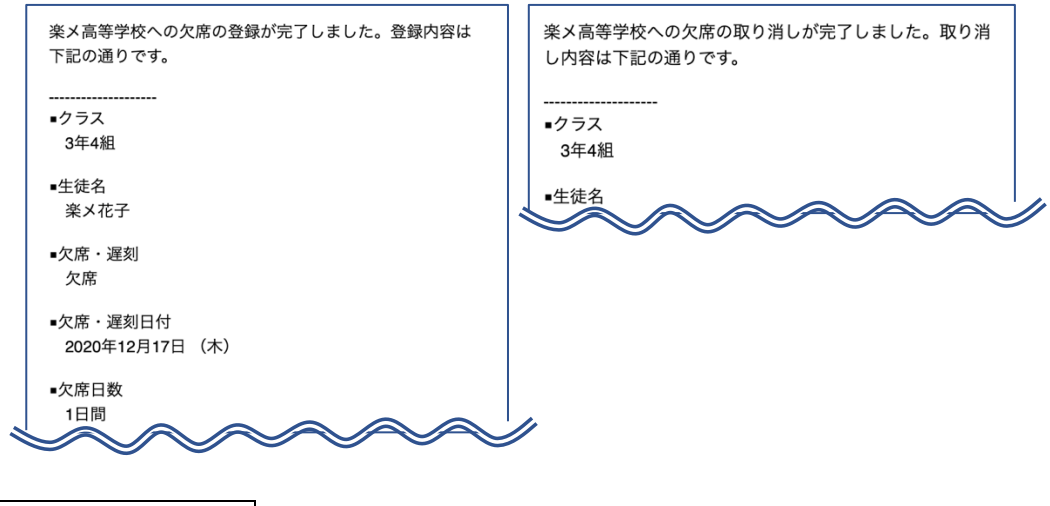

訂正・取消の注意点

受付終了時間間際に訂正登録画面を開き、受付終了時間後に登録ボタンを押した場合は登録が行 えない旨のメッセージが表示されます。